### **NIELIT Gorakhpur**

COURSE NAME: O level SUBJECT: WEB DESIGNING AND PUBLISHING

TOPIC: PHOTO EDITOR DATE: 18/06/2020

#### **Selection Tools in Adobe Photoshop cont'd**

## Polygonal Lasso Tool 💆

Polygonal Lasso Tool can be said as a combination of Lasso tool and Rectangle-shaped Marquee tool. It permits to make each side of the selection individually so we could add as many straight lines to our selection not limited to just 4 edges of Rectangle-shaped Marquee tool. The tool makes freehand selections, but its contour is made up of straight segments. To make a freehand selection with straight edges:

- Step 1- Select the Polygonal Lasso tool from the Toolbox by clicking on the icon , and if the Polygonal Lasso tool is not showing in the Toolbox i.e. was not the last tool applied, then click on the arrow to select it from the floating window.
- Step 2- Bring the cursor to any point near the object to be outlined and press the left mouse button it'll set the pointer where you want the very first straight segment to end, as well as click.
- **Step 3-** Move the cursor to the next point of the segment not far from the first one and leftclick it again. The program will automatically draw a straight line between the two points.
- Step 4- Keep putting points in this way until the whole object is outlined and close the contour.
- **Step 5-** To draw a straight line at a numerous of 45 °, hold back Change as you relocate to click the next Segment.
- Step 6- To draw a freehand Segment, press Alt key, and also drag. When you complete, release Alt key as well as the mouse button. To remove lately attracted straight sectors, press the Delete key.

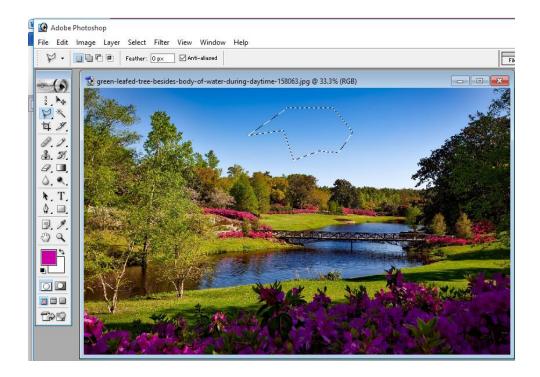

➤ In the figure above we can see the multiple straight edges to finish the selected. And if we simply delete the selection, it will display as under. We can see that all the edges are straight lines.

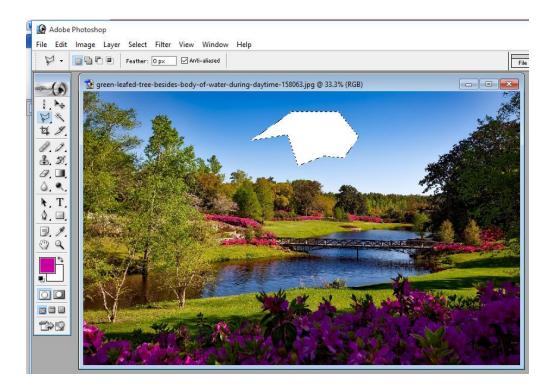

# Magnetic Lasso Tool 🧏

When you make your selection with Magnetic Lasso tool, it will automatically try to find the side of the object you're selecting as you move around it i.e. If the object stands out against the background the border of the selected area will be traced automatically as you move the cursor along the object. This feature makes Magnetic Lasso tool magnetic. This tool offers a free-hand selection without bothering anything. To select an area using Magnetic lasso tool:

- Step 1 Select the Magnetic Lasso tool from the Toolbox by clicking on the icon , and if the Magnetic Lasso tool is not showing in the Toolbox i.e. was not the last tool applied, then click on the arrow to select it from the floating window.
- **Step 2 -** Bring the mouse cursor and it at the object from where you desire the selection to start and continue to do this around the object you're selecting.
- Step 3 Press the left button and start dragging the cursor along the object or you can click to include several anchor points. Fastening(support) points (small squares) appear as you outline the object by dragging the mouse or when you make a click. If a fastening point is irrelevant you can remove it by pressing the **Delete** key and return to the previous support point to continue outlining the object.
- **Step 4** To Close the contour(selection area), join the first fastening(support) point with the last one by bringing the cursor to the first point or **by making a double-click**. Double click automatically joins the last point to the starting point.

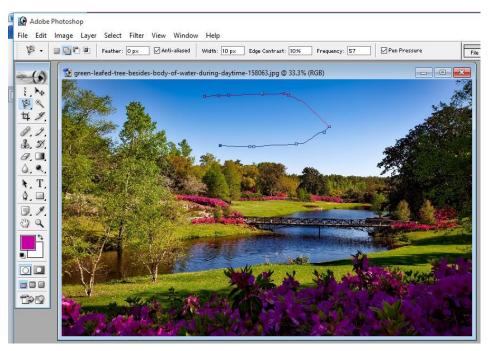

> Once we double click, end point will automatically joins to the starting point and whole selection will be visible. See the figure below.

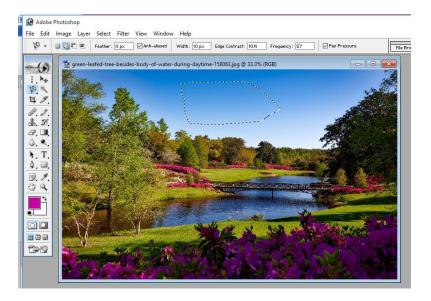

## **Assignment**

- 1. What are various Lasso Tools available?
- 2. Why feature makes Magnetic Lasso tool magnetic?